## 充電設備設置工事申告の作成

充電設備設置工事の補助金申請には工事金額の申告と工事の情報を入力する必要があります。 ※表示される内容は事業により異なります。

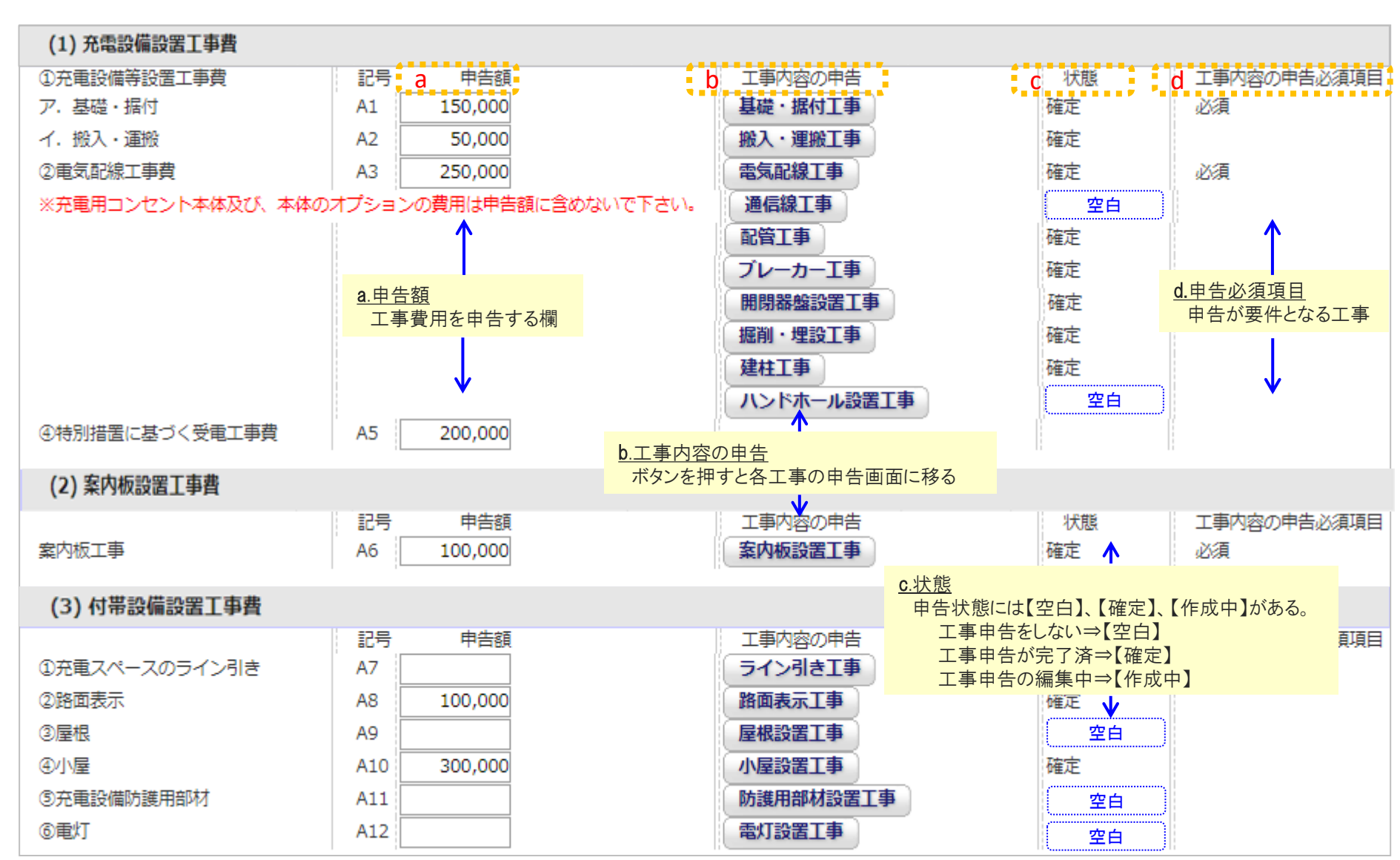

## 基礎・据付工事

すべての工事申告が終わりましたら【確定】を押してください。

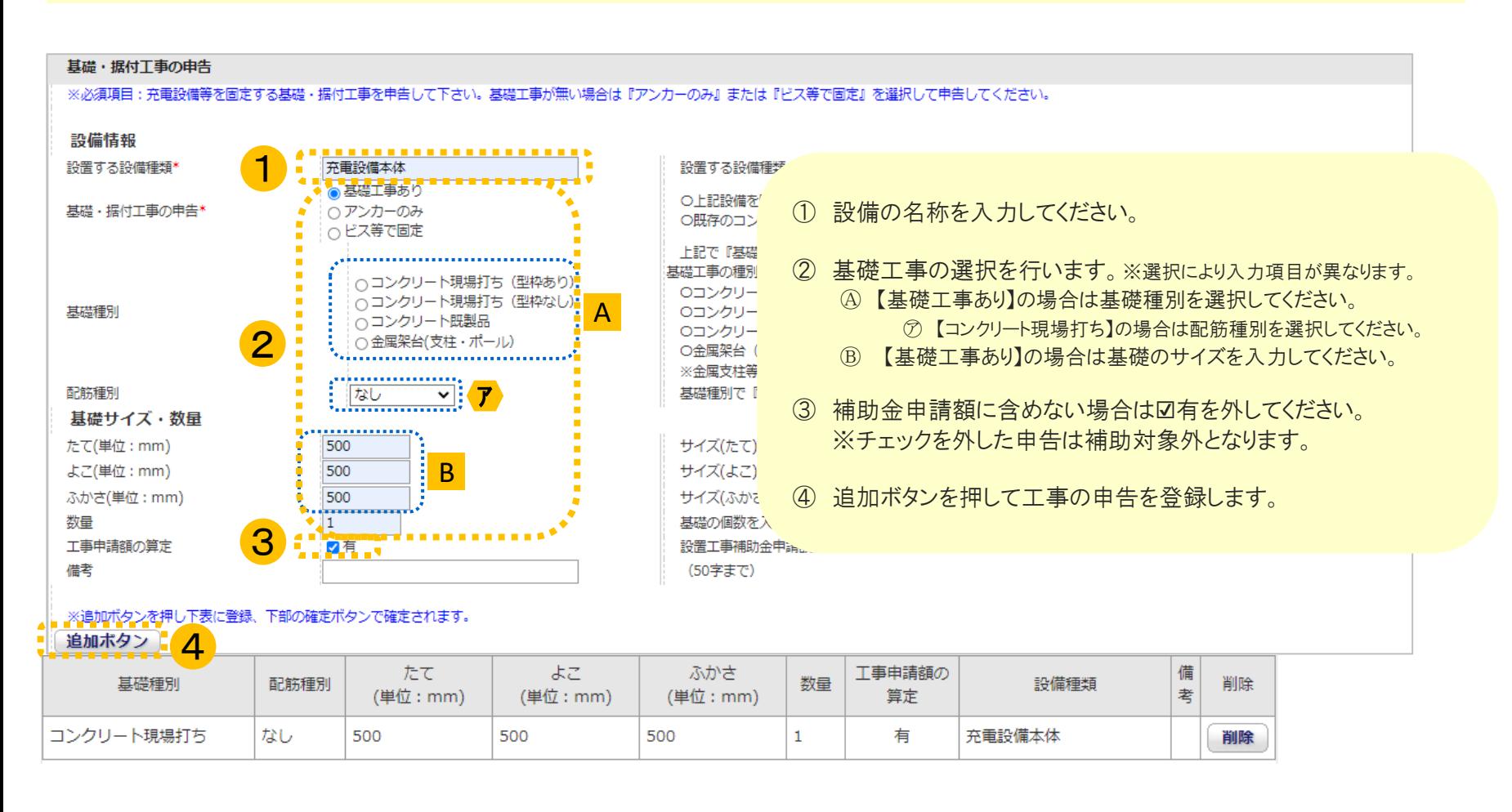

※充電設備の他に防護部材基礎、屋根基礎等が充電設備と同じ基礎であれば申告して下さい。 防護部材基礎、屋根基礎等が単独の場合は該当する工事項目で申告して下さい。

搬入・運搬工事

 $3/23$ 

以下の画面が表示されたら、設置場所を選択します。 すべての工事申告が終わりましたら【確定】を押してください。

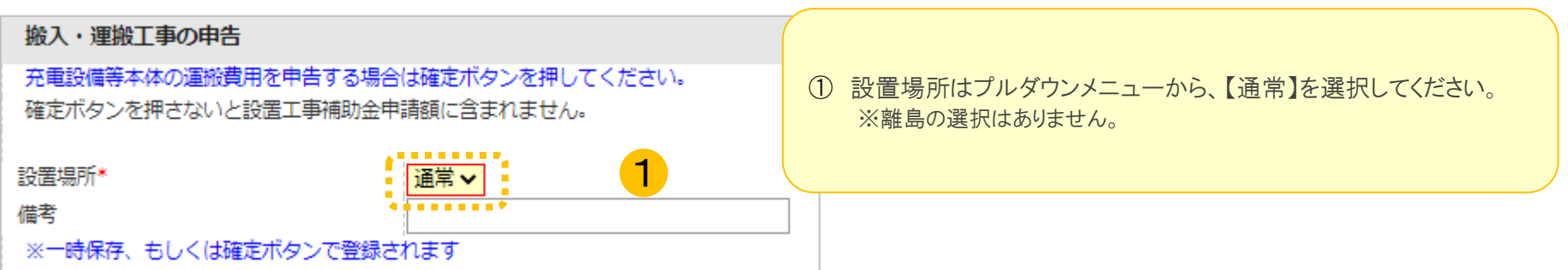

電気配線工事

以下の画面が表示されたら、充電設備の電気配線工事の内容を入力します。 アンジン電源ケーブル工事は全ての申請で入力必須項目となります。 入力後に【追加ボタン】を押して登録します。 すべての工事申告が終わりましたら【確定】を押してください。

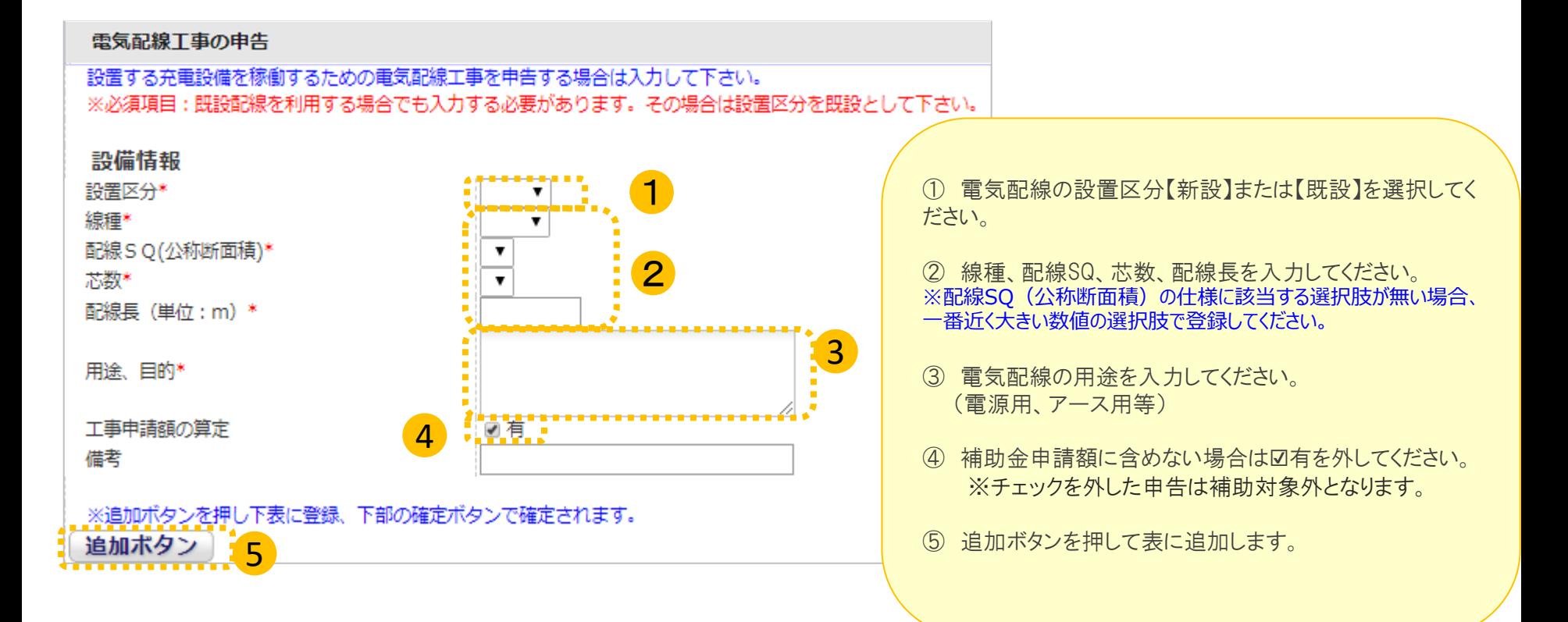

以下の画面が表示されたら、通信のための配線(LANケーブル等)を入力します。 入力後に【追加ボタン】を押して登録します。 すべての工事申告が終わりましたら【確定】を押してください。

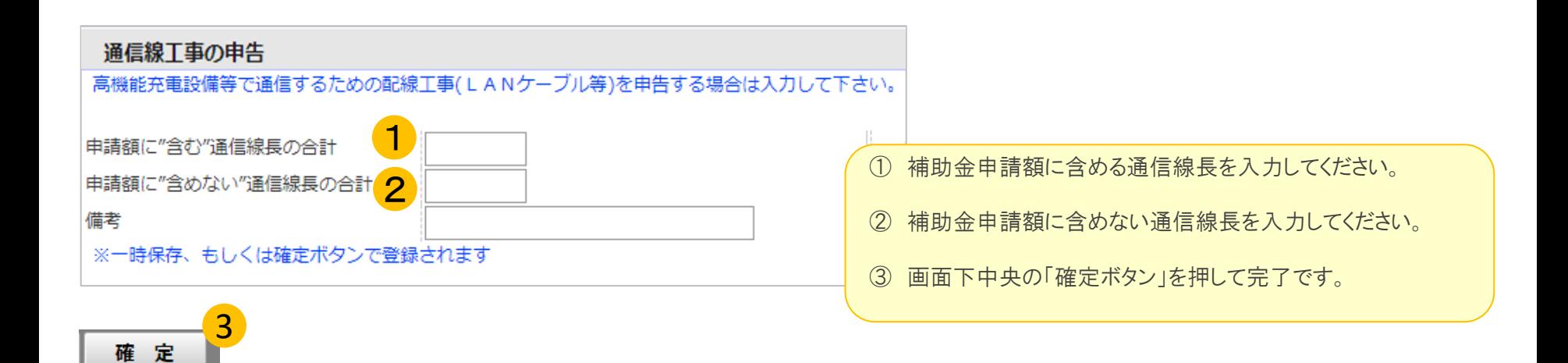

配管工事

以下の画面が表示されたら、配管の情報を入力します。 入力後に【追加ボタン】を押して登録します。 すべての工事申告が終わりましたら【確定】を押してください。

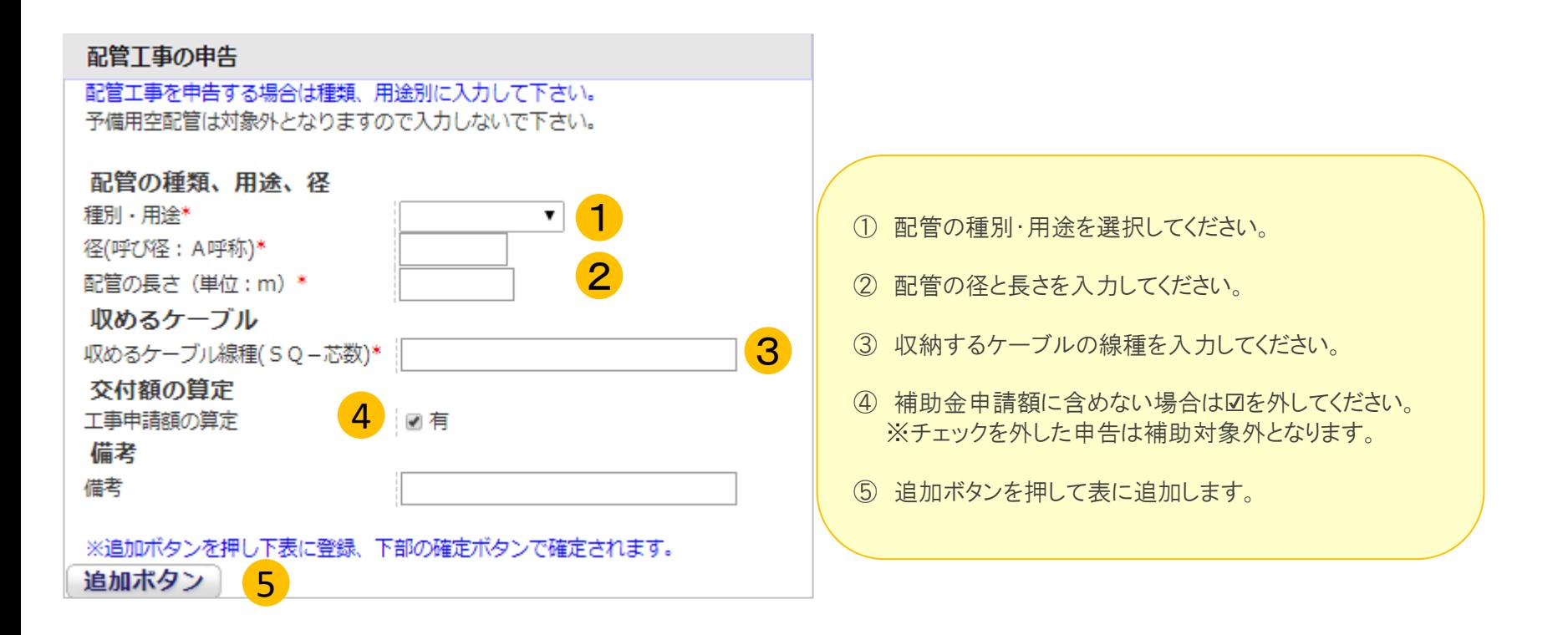

ブレーカー工事

以下の画面が表示されたら、ブレーカーの情報を入力します。 入力後に【追加ボタン】を押して登録します。 すべての工事申告が終わりましたら【確定】を押してください。

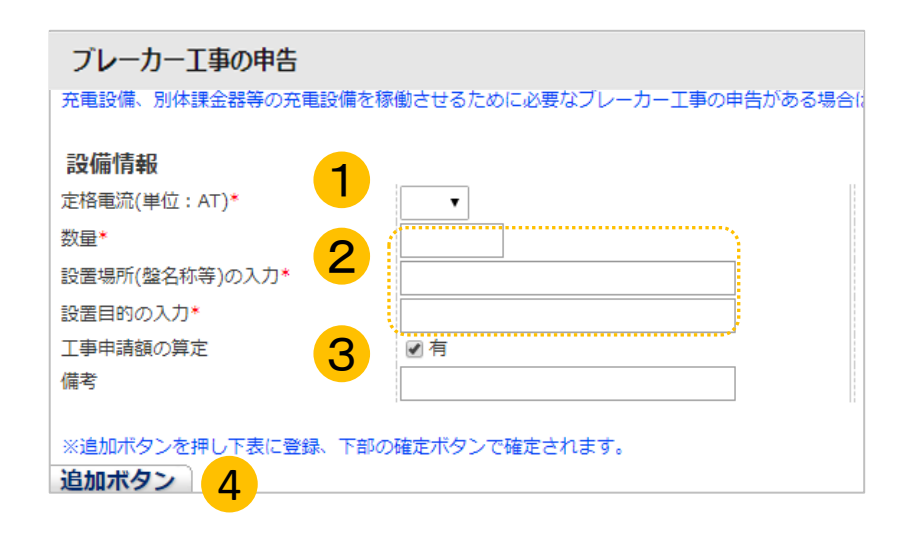

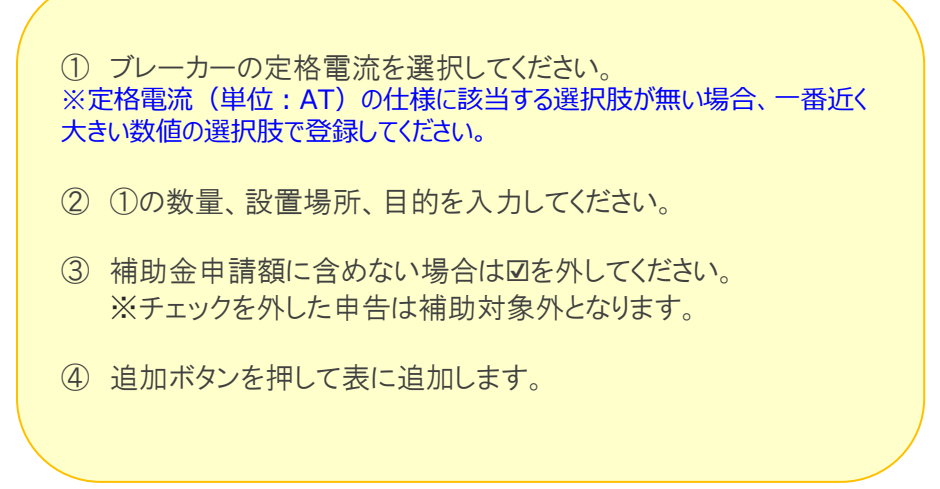

以下の画面が表示されたら、開閉器盤設置工事の情報を入力します。 入力後に【追加ボタン】を押して登録します。 すべての工事申告が終わりましたら【確定】を押してください。

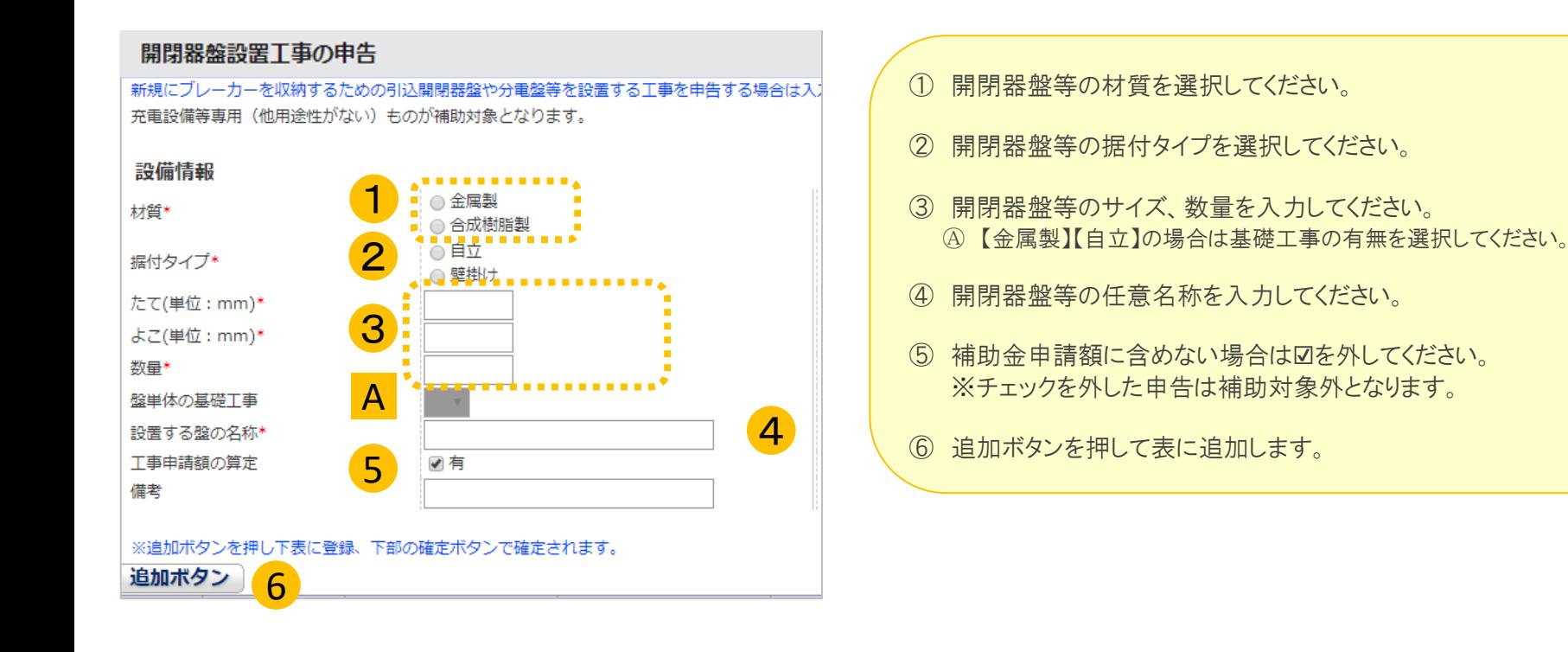

掘削・埋設工事

以下の画面が表示されたら、電気配線を埋設する場合の掘削工事の内容を入力します。 入力後に【追加ボタン】を押して登録します。

すべての工事申告が終わりましたら【確定】を押してください。

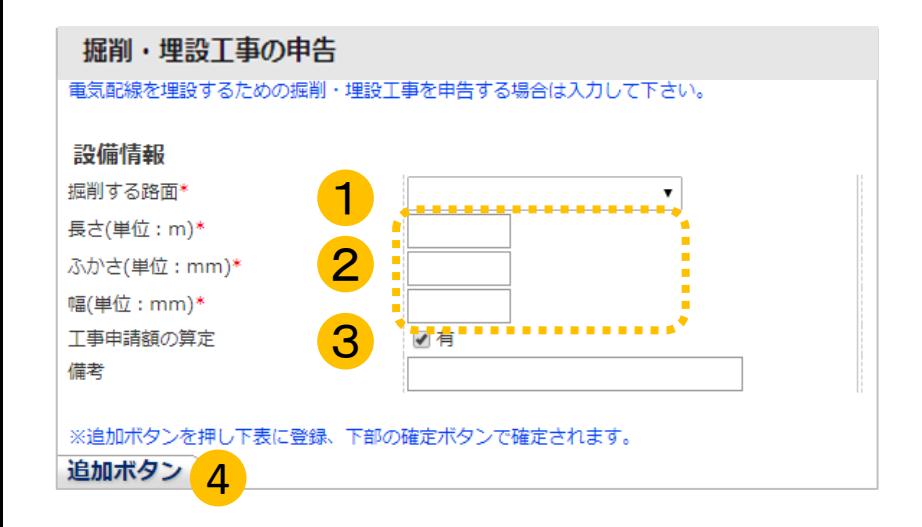

- ① 掘削する際の路面情報を選択してください。
- ② 掘削する長さ(m)、深さ(mm)、幅(mm)を入力してください。
- ③ 補助金申請額に含めない場合は☑を外してください。 ※チェックを外した申告は補助対象外となります。
- ④ 追加ボタンを押して表に追加します。

建柱工事

以下の画面が表示されたら、引込柱や架空配線のための建柱工事の内容を入力します。 入力後に【追加ボタン】を押して登録します。 すべての工事申告が終わりましたら【確定】を押してください。

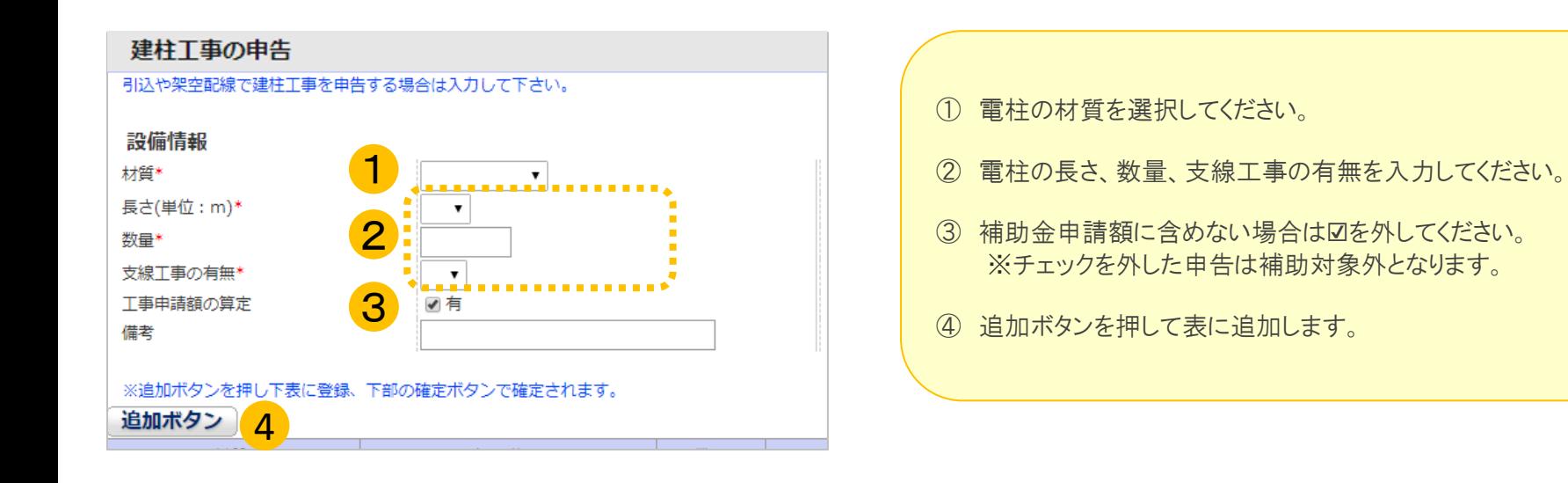

以下の画面が表示されたら、埋設した電源ケーブルを中継するためのハンドホールの情報を入力します。 入力後に【追加ボタン】を押して登録します。

すべての工事申告が終わりましたら【確定】を押してください。

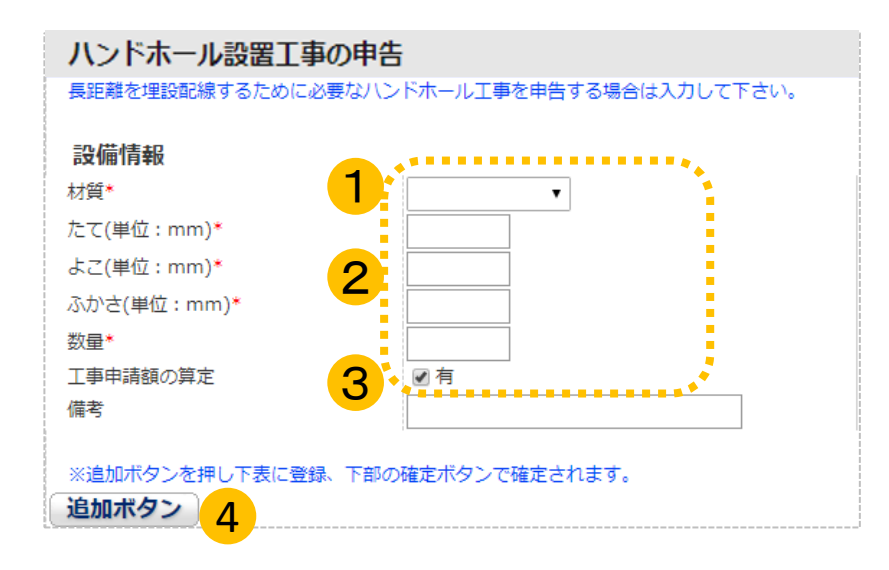

- ① ハンドホールの材質を選択してください。
- ② ハンドホールのサイズ、数量を入力してください。
- ③ 補助金申請額に含めない場合は☑を外してください。 ※チェックを外した申告は補助対象外となります。
- ④ 追加ボタンを押して表に追加します。

# デマンドコントローラ設置工事

以下の画面が表示されたら、デマンドコントローラの情報を入力します。 入力後に【追加ボタン】を押して登録し、本体のカタログ等をアップロードします。 すべての工事申告が終わりましたら【確定】を押してください。

デマンドコントロールのみを行う機器を設置する場合の申告項目となります。 課金デバイスと連動するデマンドコントローラー等については課金デバイス工事で申告してください。

#### デマンドコントローラー設置工事の申告

追加ボタン 4

デマンドコントロールのみを行う機器の場合に申告して下さい。 契約電力低減目的で、契約電力を超えないようピークコントロールし設置する充電設備のみをコントロールするものが対象となります。 ※課金デバイスと連動するデマンドコントローラー等については課金デバイス工事で申告して下さい。

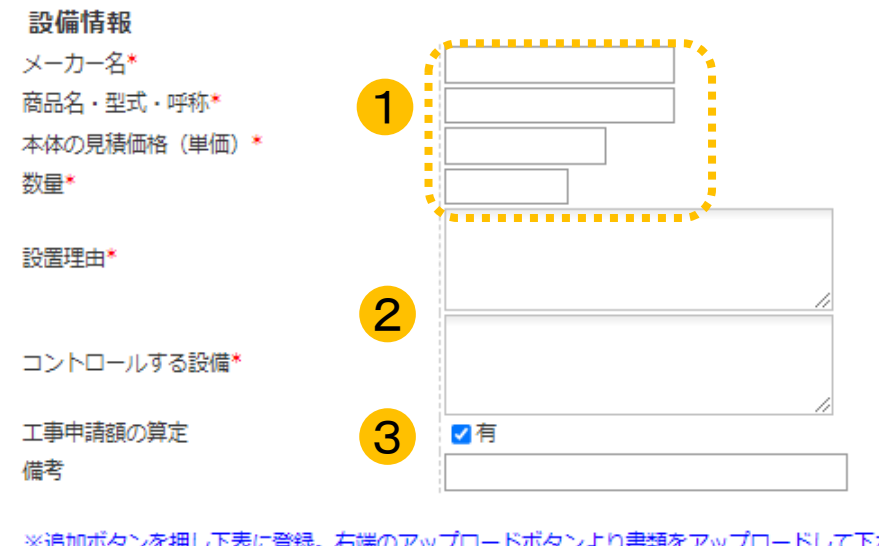

※追加ボタンを押し下表に登録。右端のアップロードボタンより書類をアップロードして下さい。 アップロード後確定ボタンを押すと情報が確定されます。

- ① デマンドコントローラ本体のメーカー名、型式、購入価格、数量 を入力してください。
- ② デマンドコントローラを設置する理由と、コントロールする設備 について申告してください。
- ③ 補助金申請額に含めない場合は☑有を外してください。 ※チェックを外した申告は補助対象外となります。

④ 追加ボタンを押して表に追加します。

以下の画面が表示されたら、課金用デバイスの情報を入力します。 入力後に【追加ボタン】を押して登録し、本体のカタログ等をアップロードします。 すべての工事申告が終わりましたら【確定】を押してください。

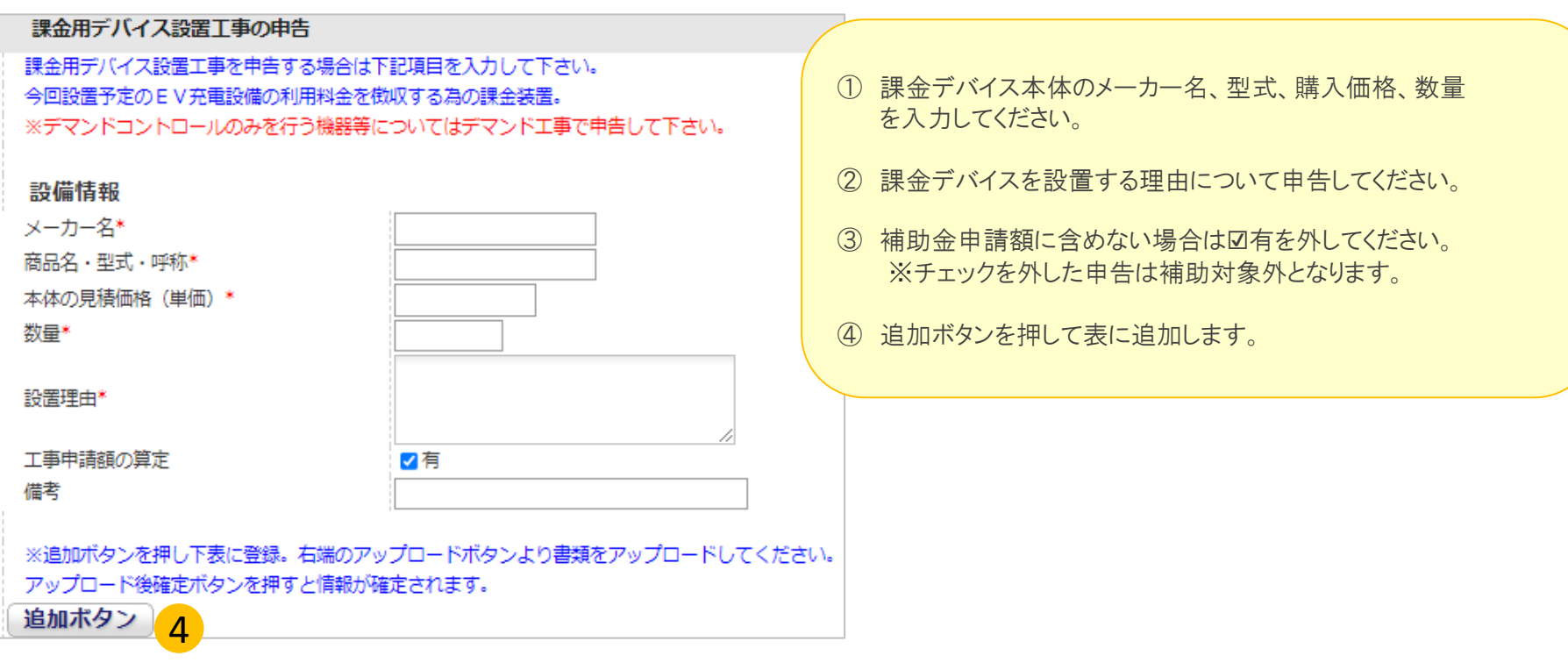

以下の画面が表示されたら、複数の充電設備を設置する場合に必要な工事内容を入力します。 入力後に【追加ボタン】を押して登録します。 すべての工事申告が終わりましたら【確定】を押してください。

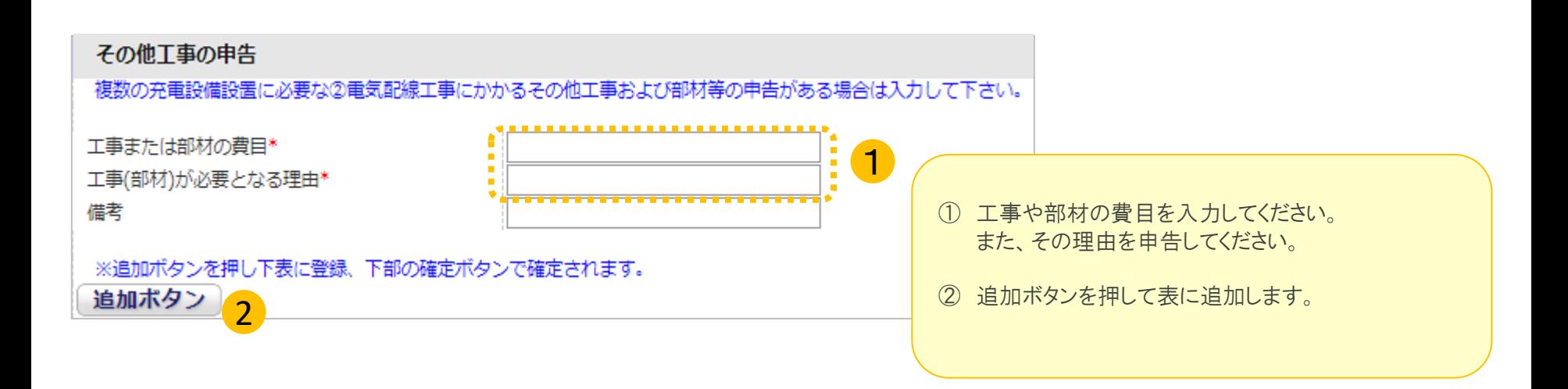

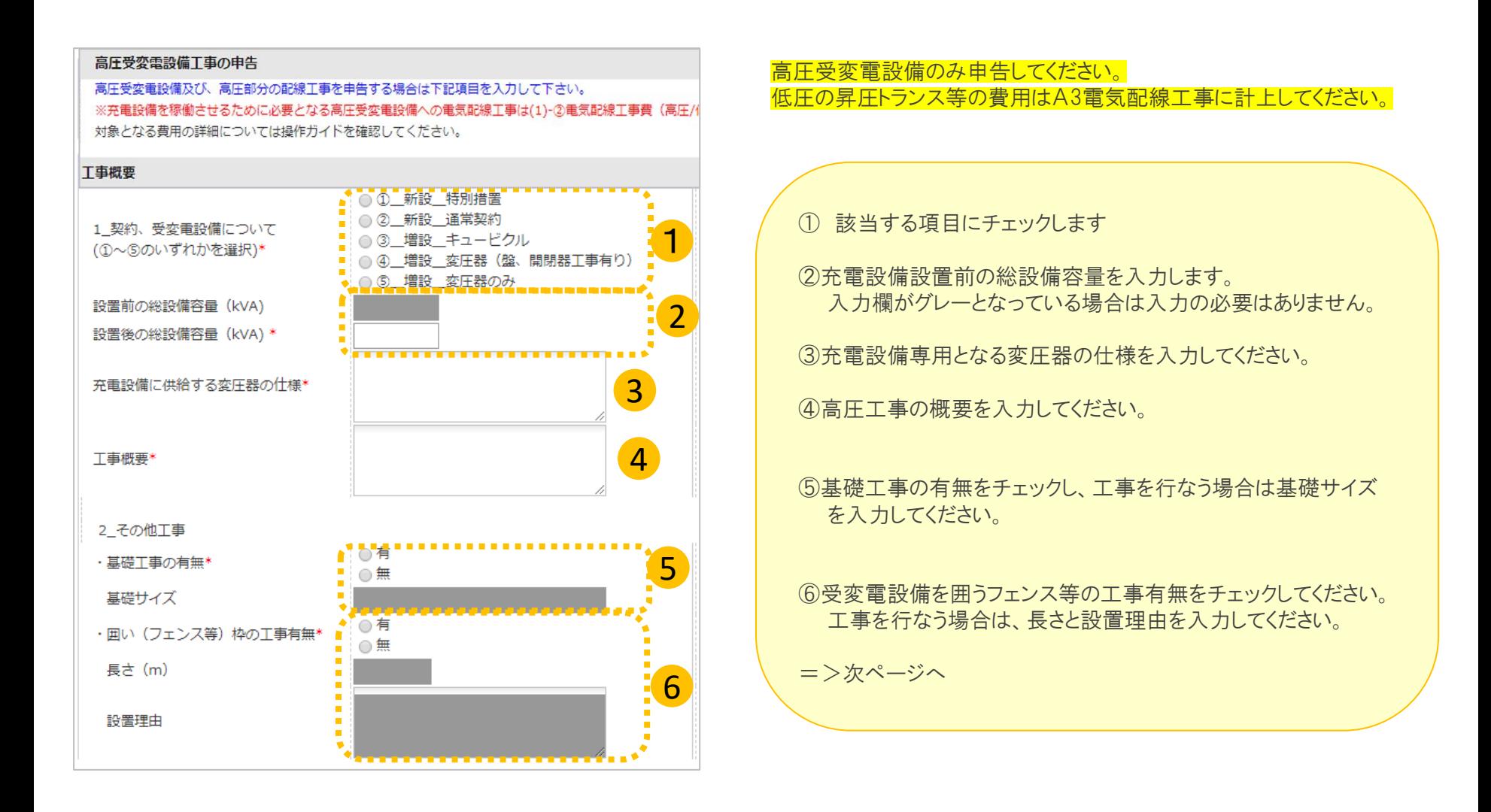

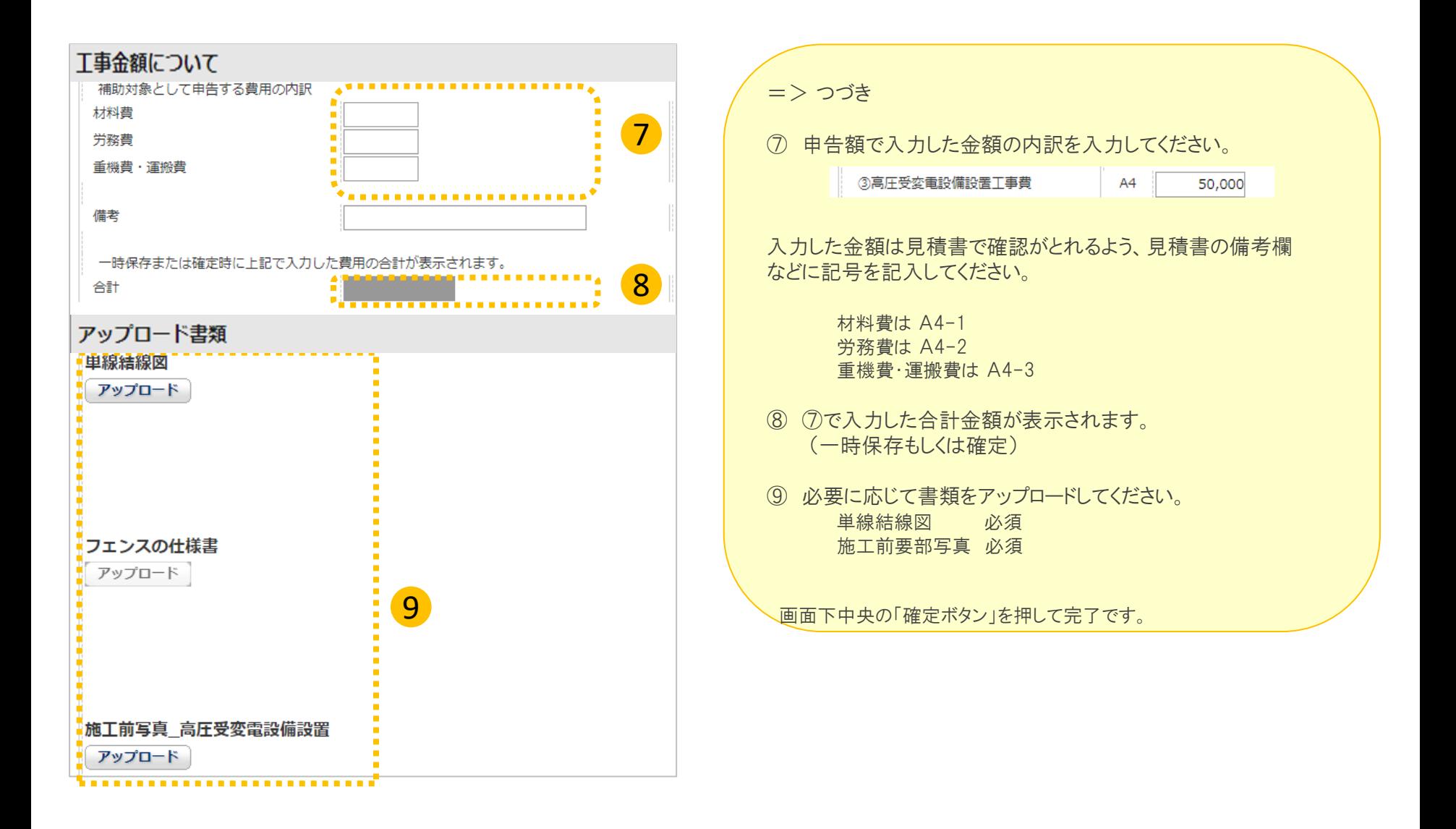

## 案内板設置工事

以下の画面が表示されたら、案内板の情報を入力します。 入力後に【追加ボタン】を押して登録し、東京電力登録商標以外のデザインの場合は確認書類をアップロードします。 すべての工事申告が終わりましたら【確定】を押してください。

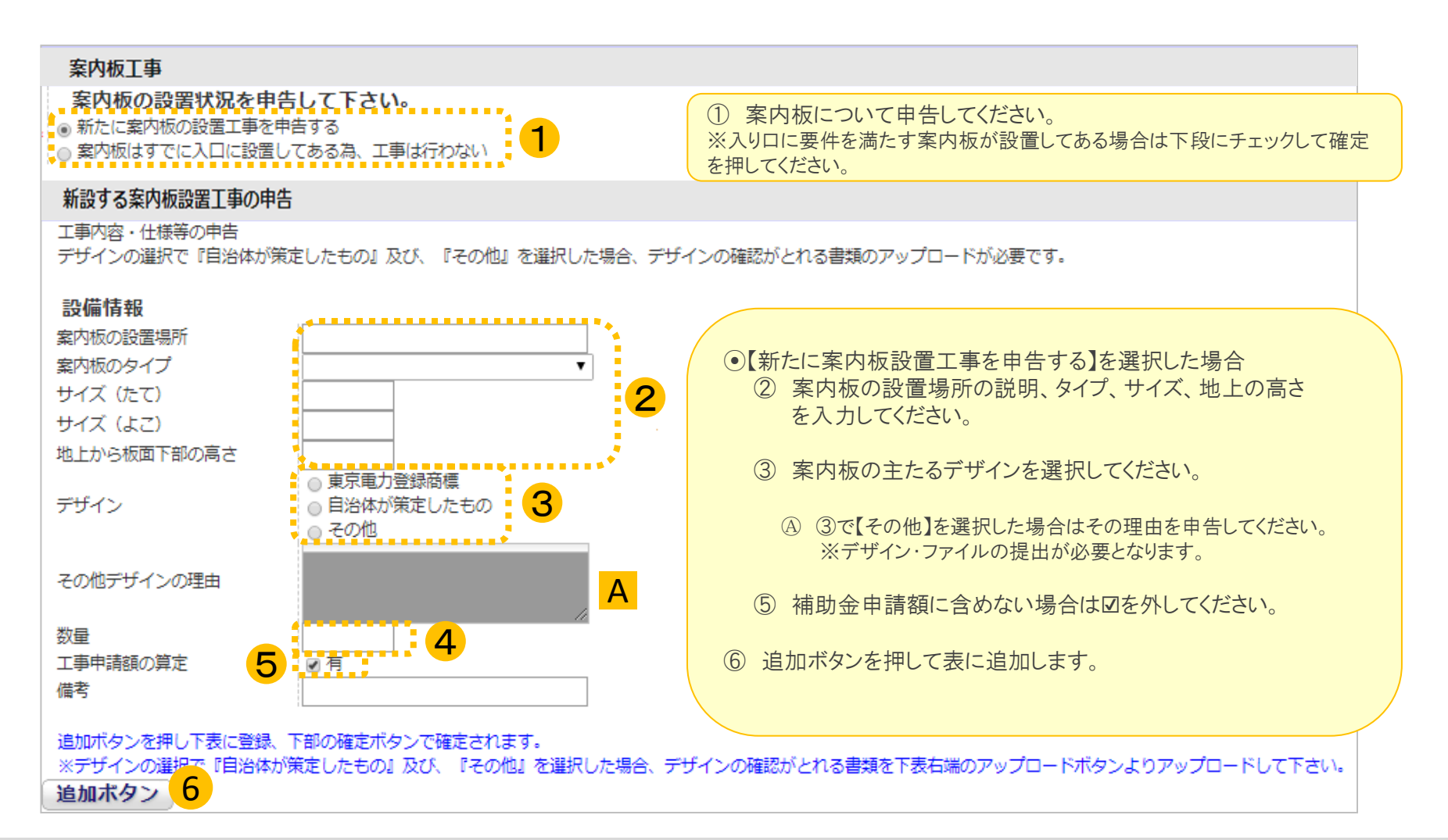

以下の画面が表示されたら、充電スペースや待機スペースのライン引きの情報を入力します。 入力後に【追加ボタン】を押して登録します。

すべての工事申告が終わりましたら【確定】を押してください。

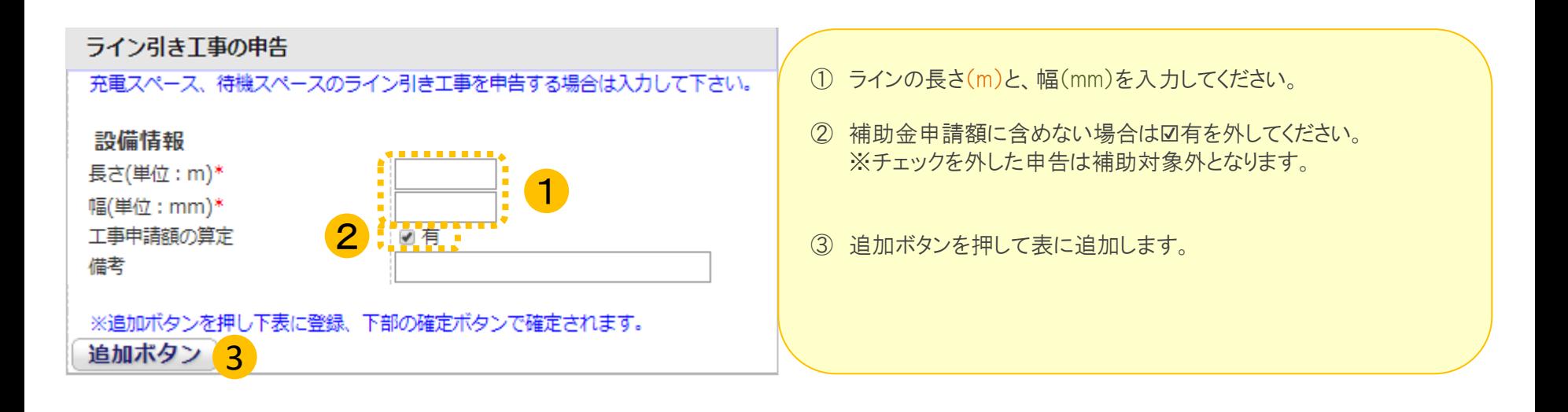

以下の画面が表示されたら、路面表示工事を入力します。 入力後に【追加ボタン】を押して登録し、東京電力登録商標以外のデザインの場合は確認書類をアップロードします。 すべての工事申告が終わりましたら【確定】を押してください。

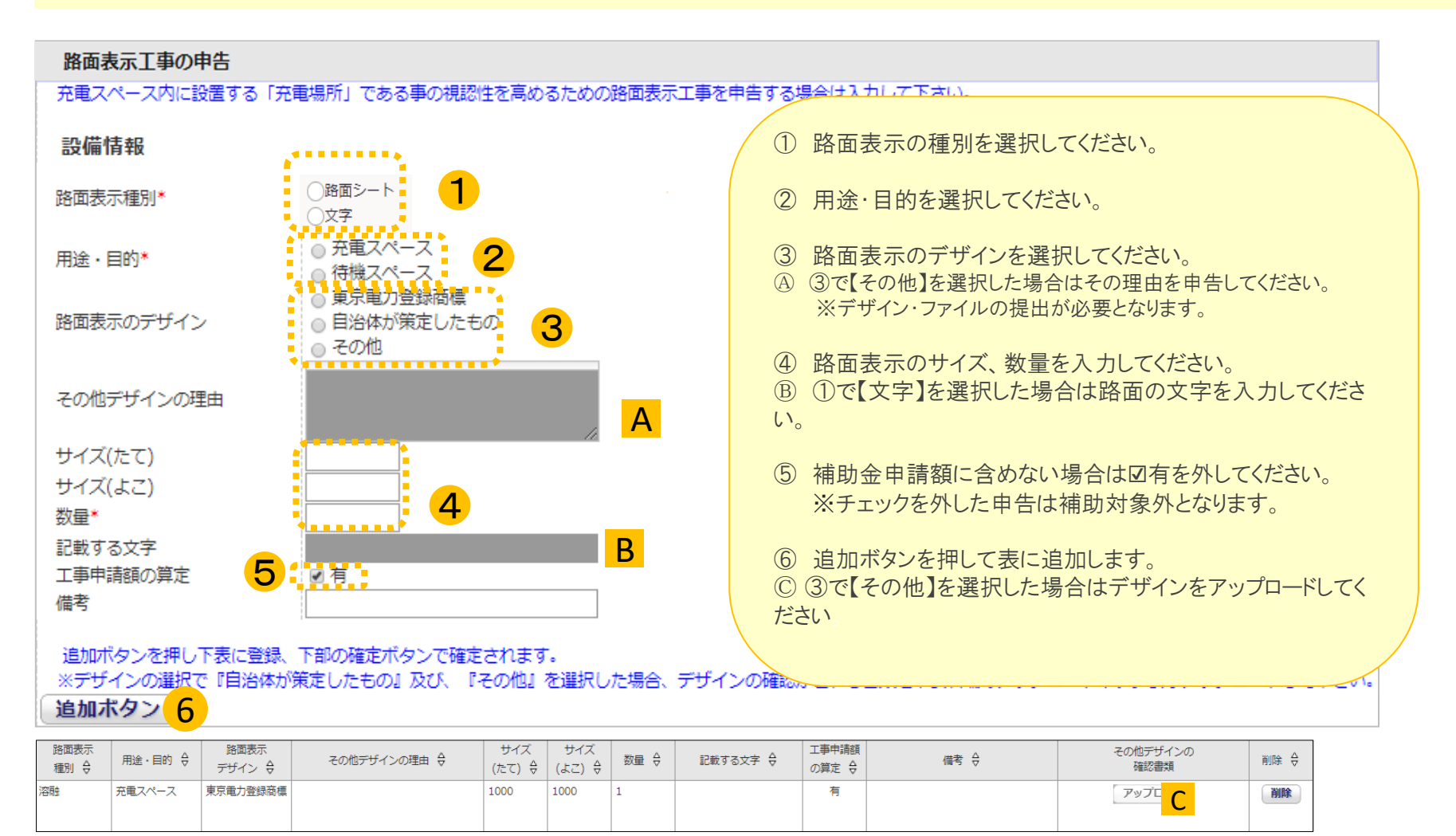

屋根設置工事

以下の画面が表示されたら、充電設備や充電スペースを保護する屋根の情報を入力します。 入力後に【追加ボタン】を押して登録し、本体のカタログ等をアップロードします。 すべての工事申告が終わりましたら【確定】を押してください。

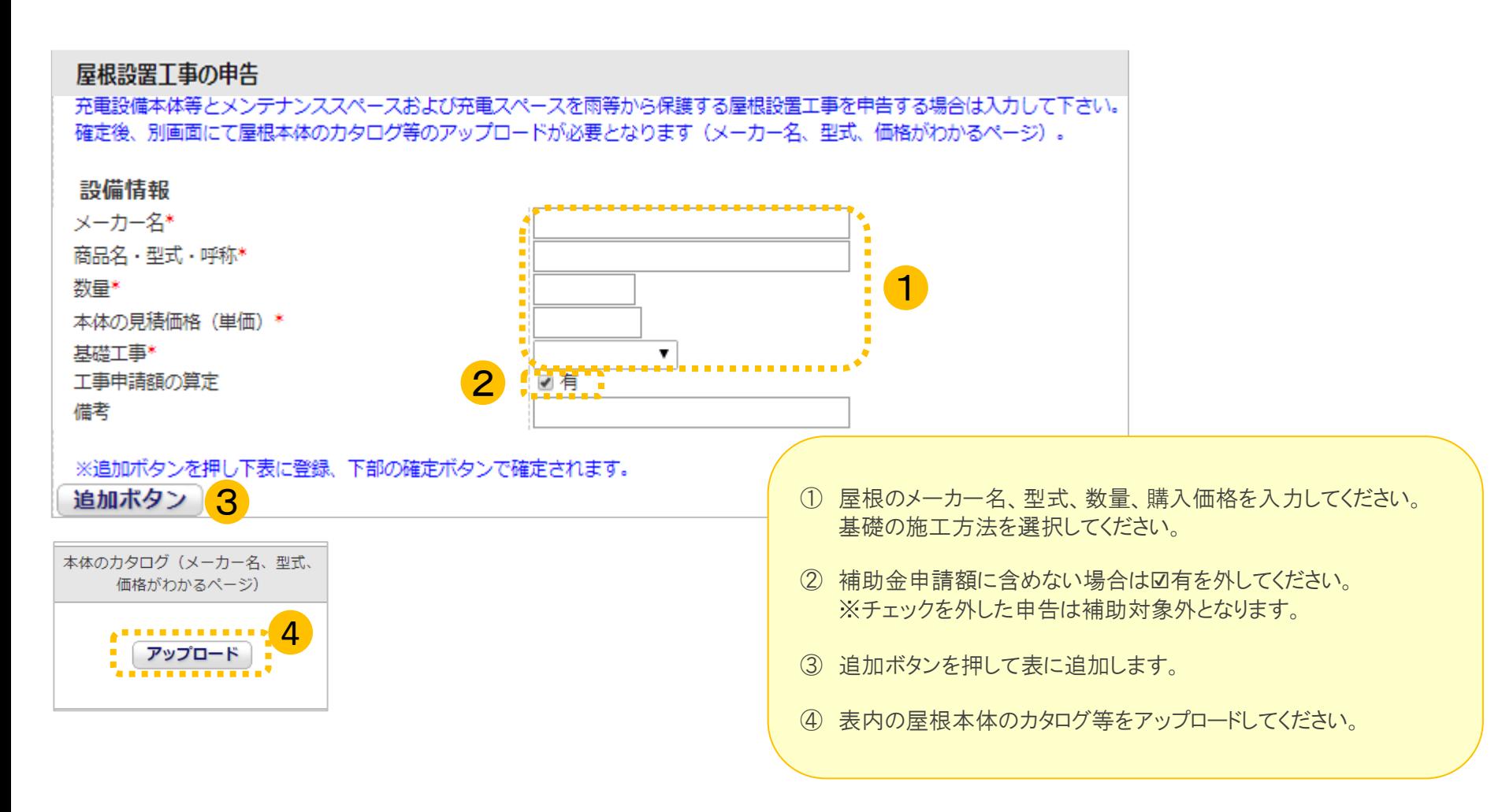

小屋設置工事

以下の画面が表示されたら、充電設備を保護する小屋の情報を入力します。 入力後に【追加ボタン】を押して登録し、本体のカタログ等をアップロードします。 すべての工事申告が終わりましたら【確定】を押してください。

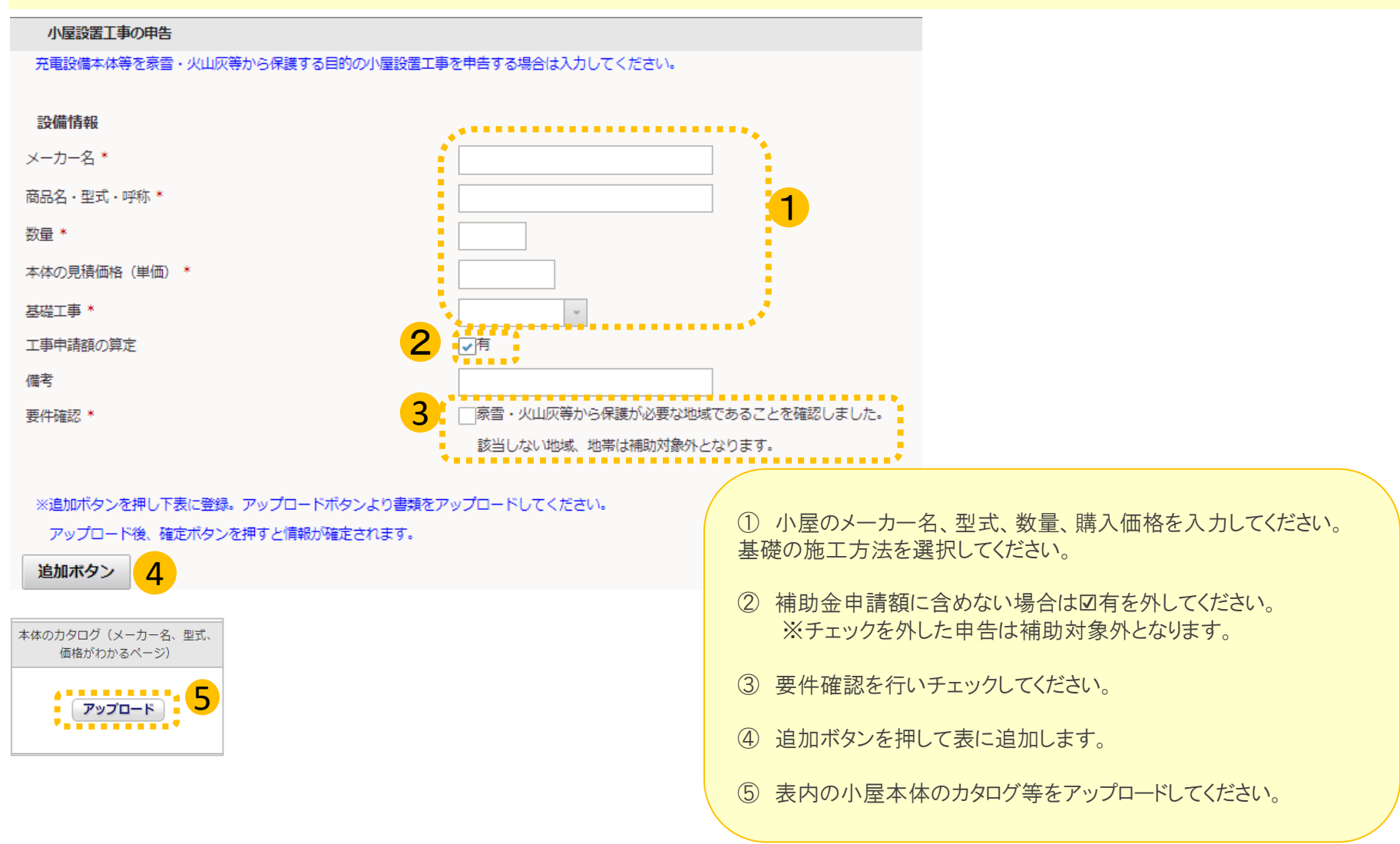

以下の画面が表示されたら、防護用部材の情報を入力します。 入力後に【追加ボタン】を押して登録し、本体のカタログ等をアップロードします。 すべての工事申告が終わりましたら【確定】を押してください。

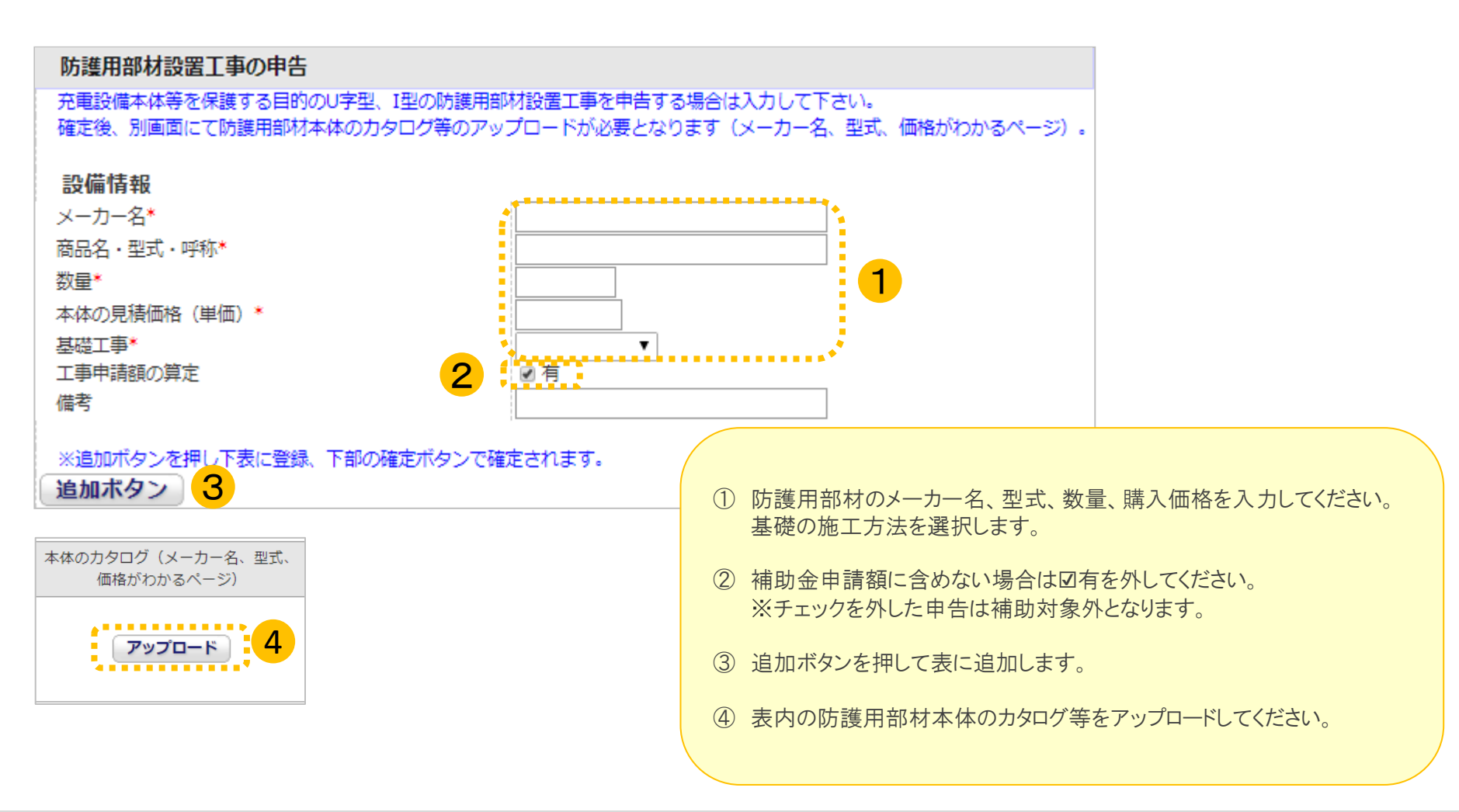

電灯設置工事

以下の画面が表示されたら、電灯本体の情報を入力します。 入力後に【追加ボタン】を押して登録し、本体のカタログ等をアップロードします。 すべての工事申告が終わりましたら【確定】を押してください。

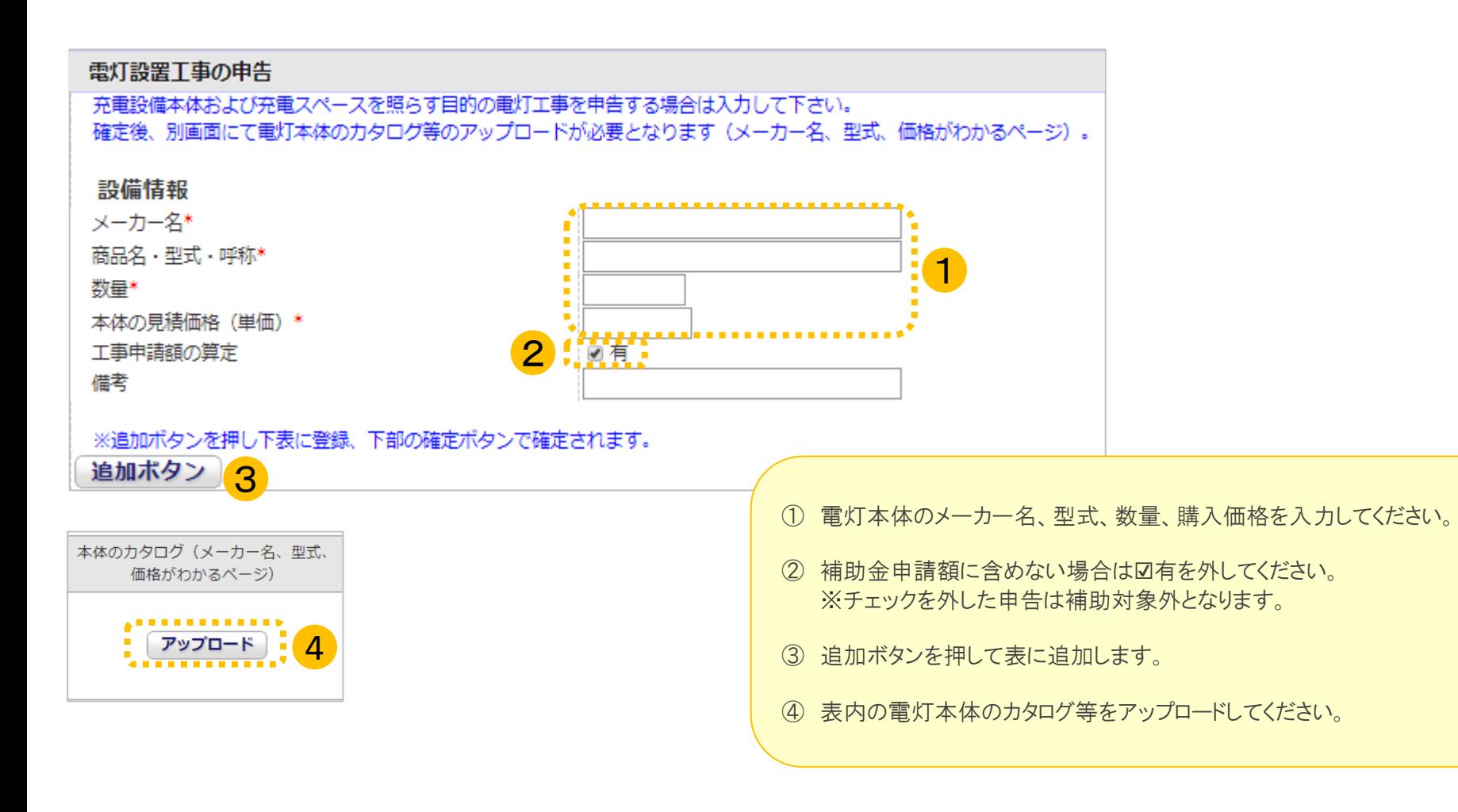